# **Directory**

In your solution's directory, you create users and groups as well as assign users and groups to a specific group to develop your password system.

In each project, you give permissions to a group so that it can perform certain actions at various levels: model, datastore class, datastore class method, RPC function, debug access, etc. For more information, refer to the **Assigning Group [Permissions](http://livedoc.wakanda.org/Data-Security-and-Access-Control/Assigning-Group-Permissions.200-725897.en.html)** section.

To access the Directory, you either click on the **Directory** button in the Solution Explorer's toolbar or double-click on your solution's Directory file (named "Directory{.waDirectory}").

The Directory is divided into two sections:

- **[Users](http://livedoc.wakanda.org/Directory/Users.300-958358.en.html)**
- **[Groups](http://livedoc.wakanda.org/Directory/Groups.300-958363.en.html)**

For a detailed [description](http://livedoc.wakanda.org/Data-Security-and-Access-Control/Data-Security-and-Access-Control.100-725848.en.html) of the whole Wakanda access control system, refer to the **Data Security and Access Control** manual.

If you want to create your solution's Directory and the permissions for your project, refer to **[Permission](http://livedoc.wakanda.org/Data-Security-and-Access-Control/Assigning-Group-Permissions.200-725897.en.html#726084) Actions**.

By default, the Directory opens up a new tab displaying the Users page, allowing you to add, modify, and delete users for your solution:

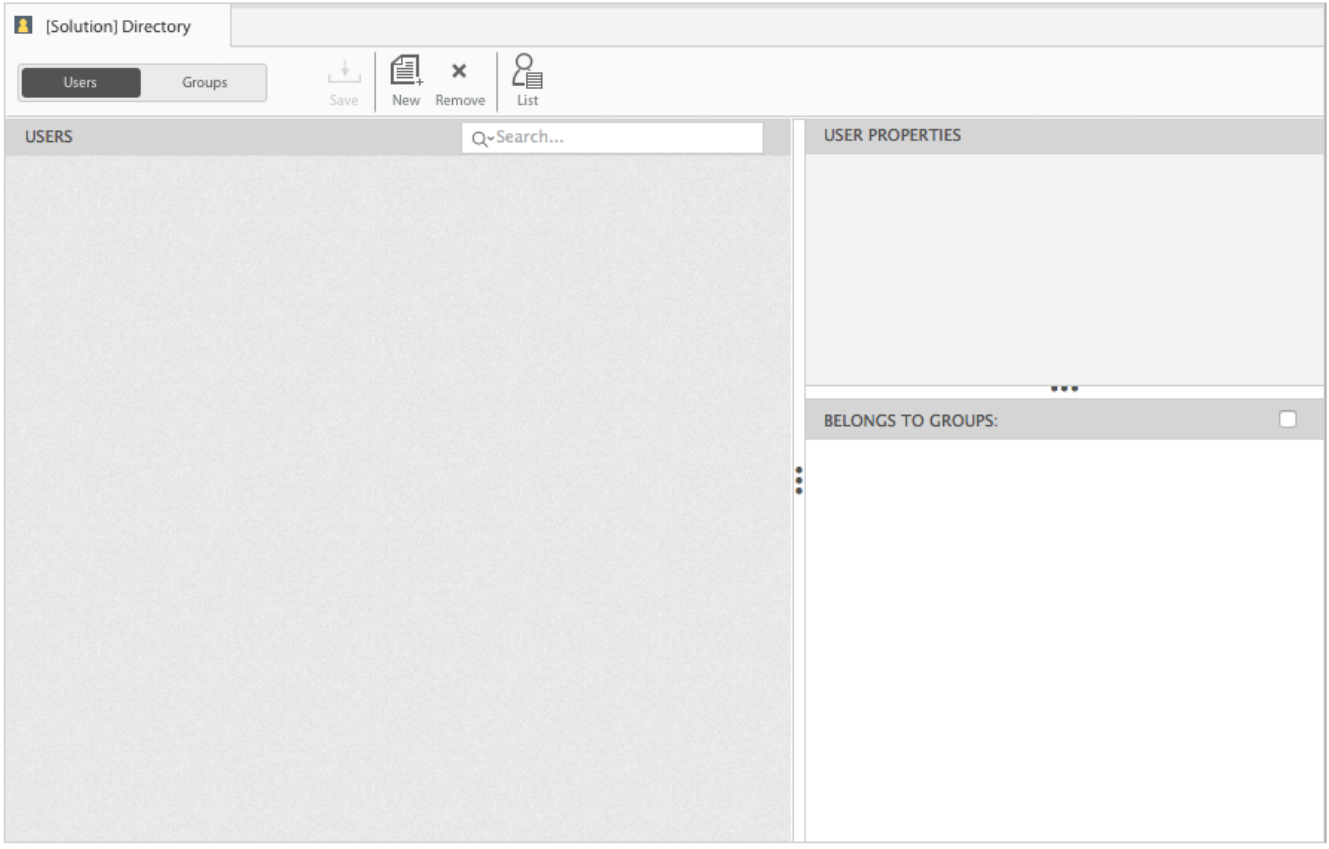

The search area in the Users area allows you to type one or more letters to filter the users displayed in the list below.

You can modify the display of the toolbar by selecting the options of your choice in the toolbar's contextual menu.

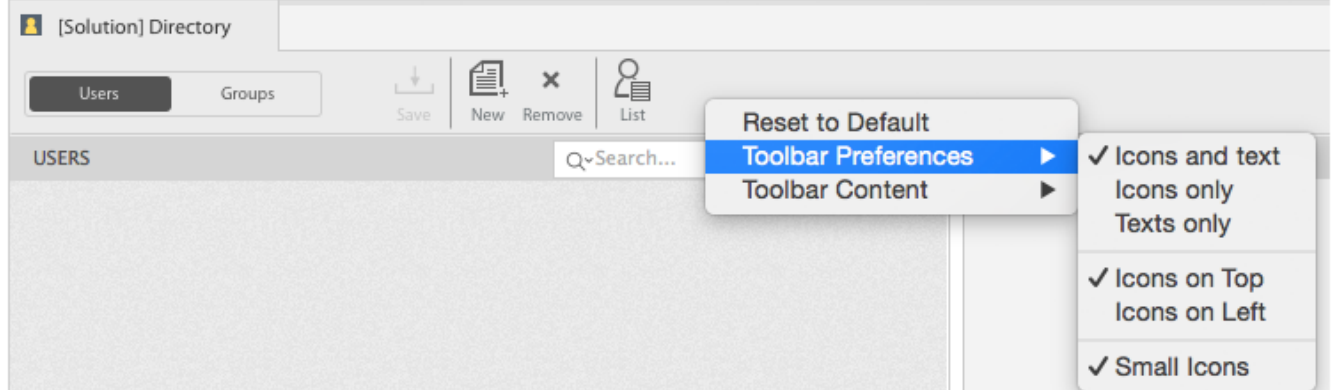

## **Adding a New User**

Click the **New** button in the toolbar to create a new User. Enter the **Login Name** and **Full Name** in the list:

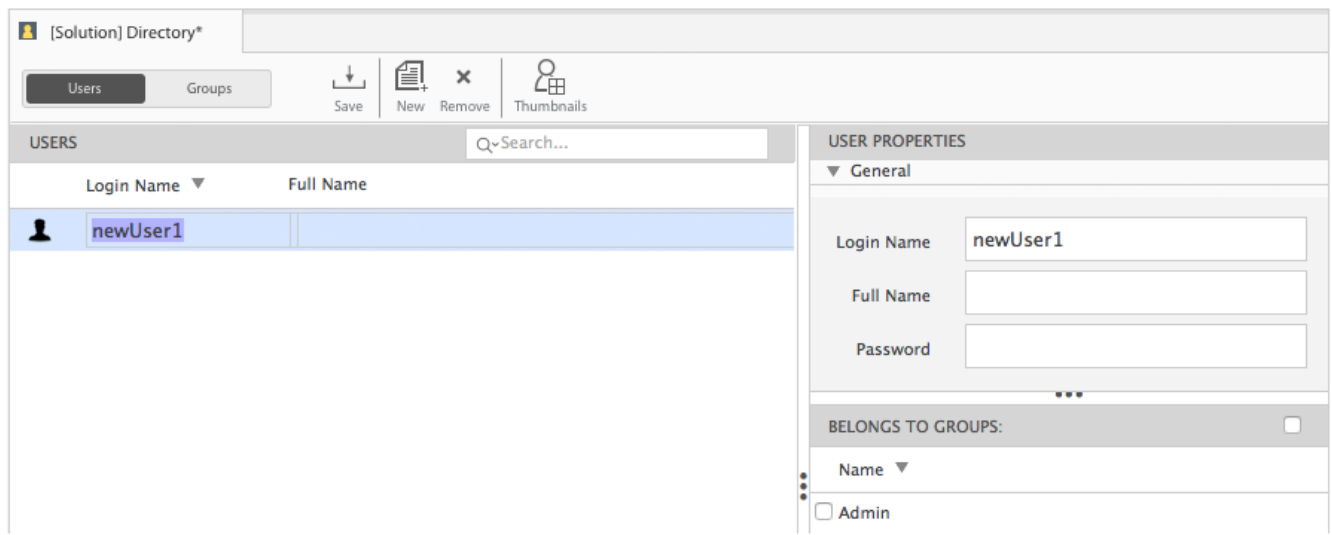

Then, go to the User Properties area to add a password for the new user:

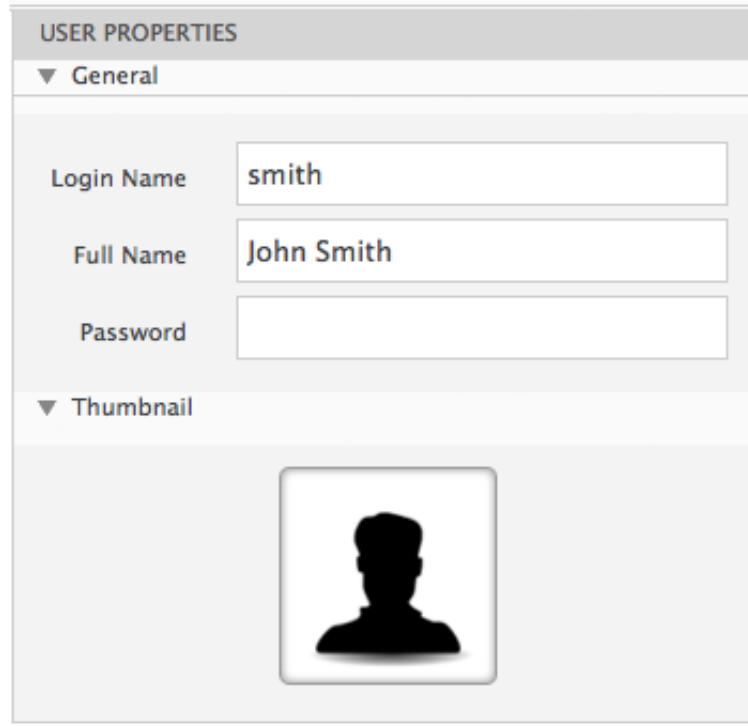

When you click in **the Password** field, another password field appears along with the **Save** and **Cancel** buttons.

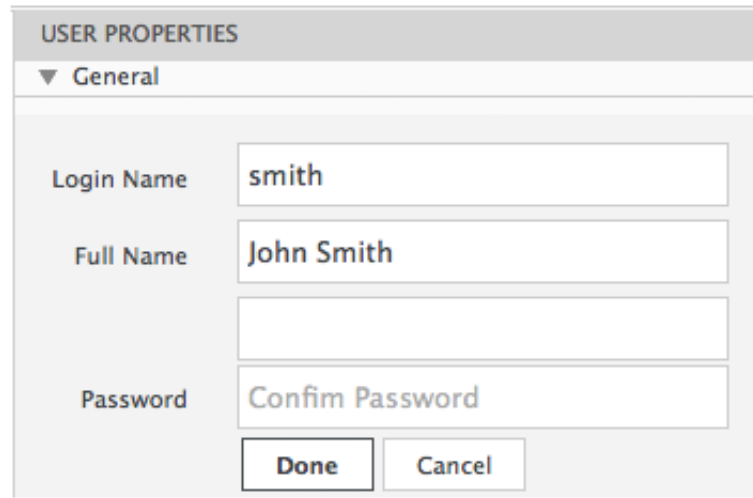

The password entered must be equal in both the **New Password** and **Confirm Password** for you to be able to save it.

A representation of the hash key created for the password entered is displayed in the User

Properties:

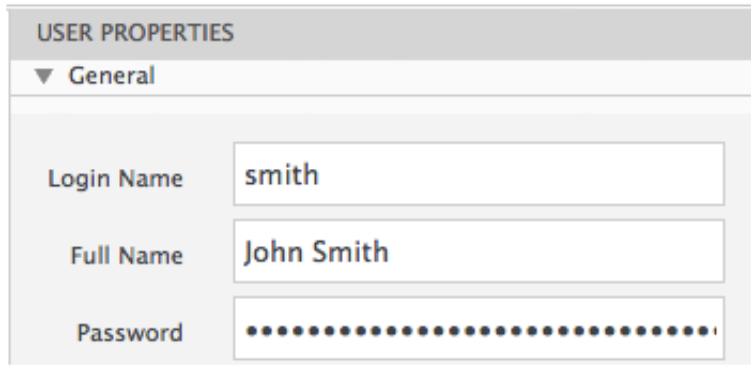

#### **Adding a Thumbnail to a User**

Add a thumbnail to a user by either clicking on the thumbnail and selecting one from the **Open File** dialog or by dragging and dropping an image file from your computer to the thumbnail. The chosen image will appear in the **User Properties** as shown below:

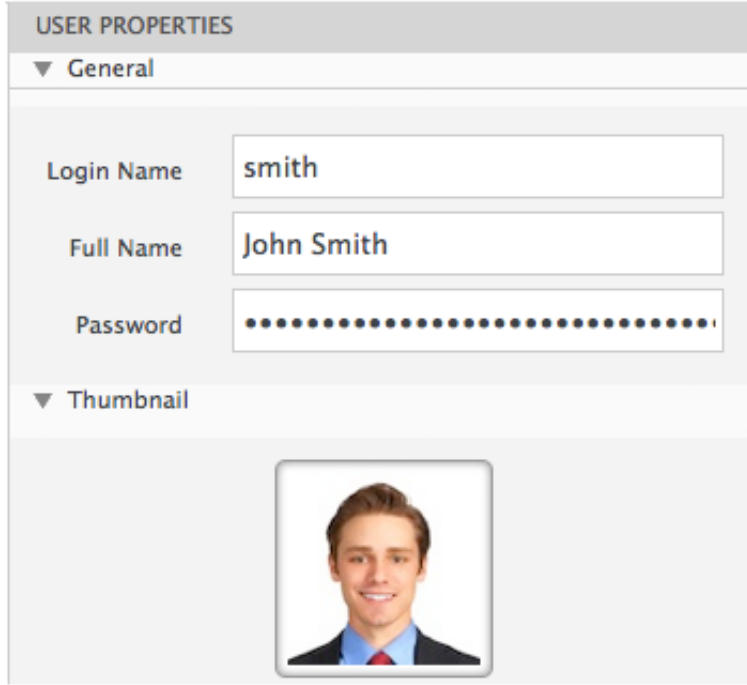

A smaller version of the thumbnail will be displayed for the user in the list as well as in the Thumbnails view.

*Note: The thumbnail image that you choose are copied into the "{solutionName}\_userThumbnails" folder.*

## **Editing a User**

You can edit the user's information either by double-clicking the thumbnail in the thumbnail view, by double‐clicking the **Login Name** or **Full Name** from the list so they become enterable, or by selecting the user in the list and editing the values in the **User Properties** panel. To edit a user's password, click on the password in the **Password** field and enter the password twice and click **Done**.

**Assigning a User to a Group**

To assign a user to a group, you must first create at least one group. Select the checkbox next to the group name in the **Belongs to Groups** area. The search area in the title bar allows you to filter the groups displayed in this area.

If you select more than one user, the lower right area, which is renamed **Groups in Common**, contains the groups the selected users have in common:

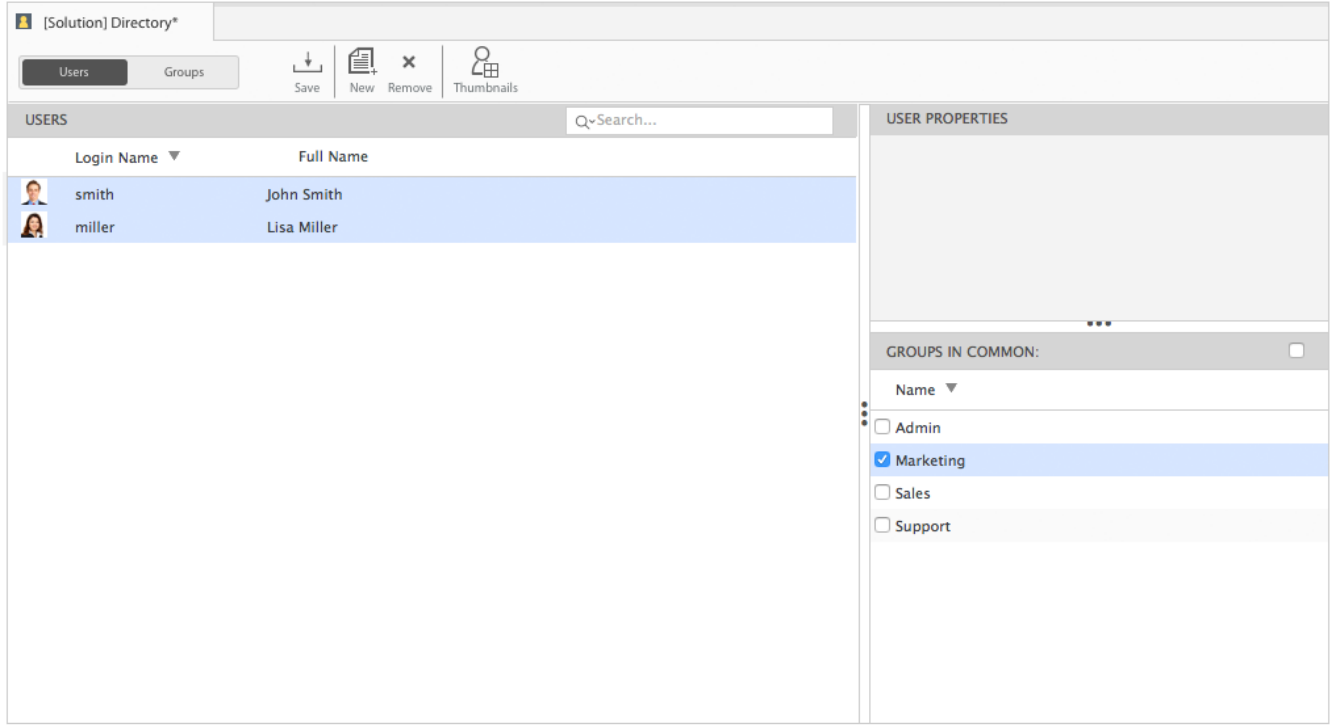

If you want to see only the selected groups in common, check the checkbox in the top right corner of the **Groups in Common** section.

To select multiple users, hold down the Alt key (Windows) or Option key (Macintosh) when you click on each one.

# **Displaying Users in Thumbnail View**

Click the **Thumbnails** icon in the toolbar to view users in the Directory by their thumbnail:

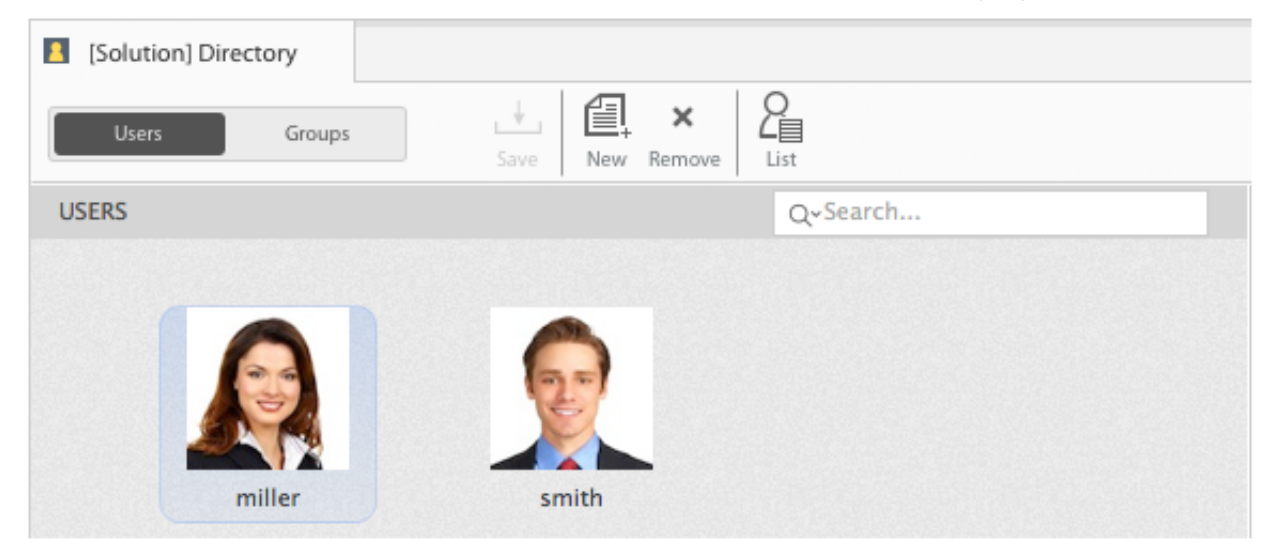

In the Thumbnails view, you can add, edit, and remove user(s) from the Directory. To return to the list view, click the **List** button.

## **Deleting a User**

To delete one or more users, select the users to delete and click on the **Remove** button.

In a Wakanda solution, the **Admin** group is created for you automatically. For the authentication to be activated, you must assign either one user who has a password or two users who don't have passwords to the **Admin** group. Once the user has Administration access, he/she will also be able to access the Debugger.

You can add, modify, and delete groups as well as include users and groups to a specific group by clicking on the **Groups** button in the toolbar.

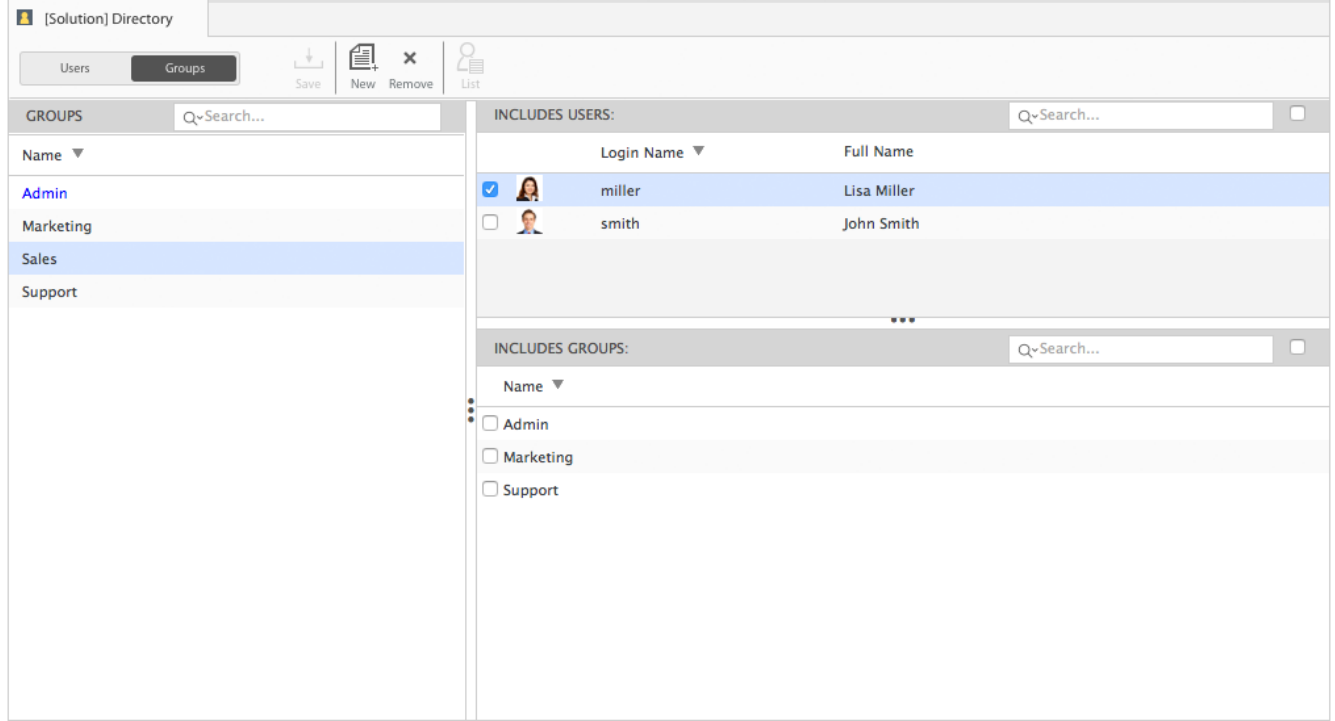

If you want to see only the selected users in the **Includes Users** section or the selected groups in the **Includes Groups** section, check the checkbox in the section's header.

To select multiple groups, hold down the Alt key (Windows) or Option key (Macintosh) when you click on each one. When you do so, the **Includes Users** and **Includes Groups** sections display only those users and groups in common to the selected groups.

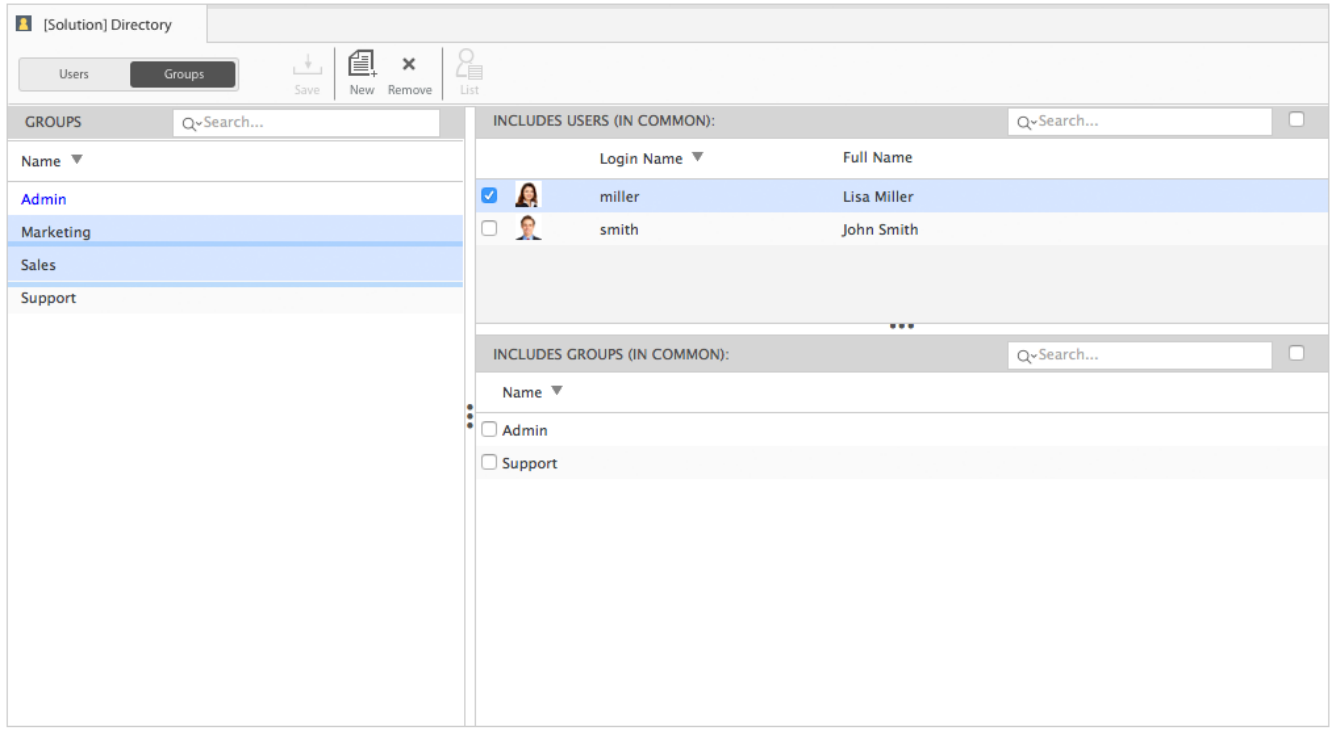

#### **Adding a New Group**

You create a new group by clicking on the **New** button in the toolbar. You enter its name directly in the list.

## **Editing a Group**

To edit the name of the group, double‐click on its name in the Groups list.

# **Including Users in a Group**

All the users appear in the **Includes Users** area. To include a user, click on the checkbox next to each user's name.

# **Including Groups in a Group**

All the groups (excluding the currently selected one) appear in the **Includes Groups** area. To include a group into the currently selected group, click on the checkbox next to its name.

# **Deleting a Group**

To delete one or more groups, select them and click on the **Remove** button.